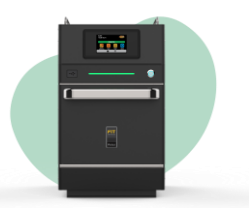

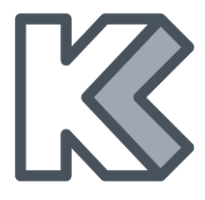

# **Schnellanleitung zur Inbetriebnahme Ihres Fit Express**

Herzlichen Glückwunsch zu Ihrem neuen Fit Express!

**Diese Anleitung dienst zur schnellen Inbetriebnahme des Highspeed-Ofens. Sie ersetzt nicht die Bedienungsanleitung!**

**Bitte lesen Sie zusätzlich die Bedienungsanleitung des Fit Express. Informieren Sie sich über alle Sicherheitsanweisungen und den genauen Umgang mit allen Funktionen.**

## **Vor der 1. Inbetriebnahme**

- **1.** Den Ofen auf einer ebenen Fläche installieren, die das Gewicht von 67 kg tragen kann.
- **2.** Darauf achten, dass bei der Installation die Luftein- und auslässe vorne und seitlich nicht blockiert werden.
- **3.** Nicht neben Herde, Fritteuse, Kochplatten oder anderen Geräten aufstellen, die Fett, Dampf und Hitze abgeben.
- **4.** Nicht neben Waschbecken oder feuchten Orten aufstellen.
- **5.** Die Mindesthöhe des freien Raums über dem Highspeed-Ofen muss mindestens 15 cm betragen.
- **6.** Achten Sie auf die richtige Absicherung der Steckdose!
	- a.  $230 V = C$  16A
	- b. 400 V = D16A
- **7.** Ist der Ofen ordnungsgemäß aufgestellt und angeschlossen, schalten Sie ihn über den vorderen Einschaltbutton an.

# **Sprache einstellen**

- **1.** Im Startbildschirm können Sie über den Button Sprach- und Uhrzeiteinstellungen vornehmen.
- **2.** Klicken Sie dafür auf  $\frac{\circledast}{\circ}$ , um in die Systemeinstellungen zu gelangen.
- **3.** Klicken Sie auf **Da**, um die Sprache zu ändern. Wählen Sie die gewünschte Sprache aus. Durch Wischen mit dem Finger auf dem Bildschirm, gelangen Sie auf die nächste Seite, um alle verfügbaren Sprachen einzusehen.
- 4. Verwenden Sie  $\blacktriangleright$ , um in die Benutzereinstellungen zurückzukehren.

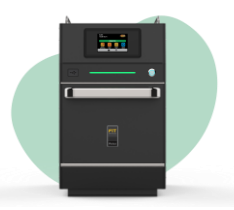

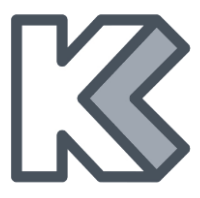

## **Datum/Uhrzeit einstellen**

- **1.** Im Startbildschirm können Sie über den Button Sprach- und Uhrzeiteinstellungen vornehmen.
- **2.** Klicken Sie auf **is der Klicken Sie auf Stern**, um Datum und Uhrzeit zu ändern.
- **3.** Klicken Sie jeweils auf **und G**, um das Datum und die Uhrzeit zu bearbeiten.
- 4. Drücken Sie **beim das Datum-/Zeitform zu ändern. Geben Sie mit den Tasten auf**

der rechten Seiten Ihre jeweiligen Daten ein und klicken Sie auf v, um zu bestätigen und zu den Optionen zurückzukehren.

**5.** Verwenden Sie  $\blacktriangleright$ , um in die Benutzereinstellungen zurückzukehren.

## **Benutzereinstellungen**

**1.** Klicken Sie im Optionsbildschirm auf **. Sie werden zur Eingabe des** Benutzerkennworts aufgefordert.

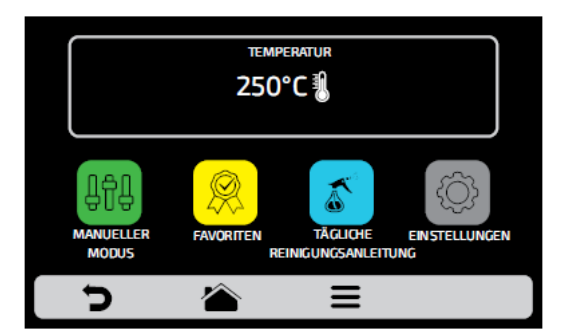

Das Standardpasswort für den Zugriff lautet 456789. Das Passwort kann über die Einstellungen individuell geändert werden. Schauen Sie dazu in die Bedienungsanleitung.

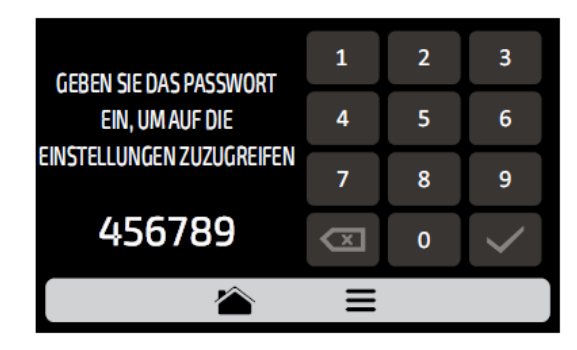

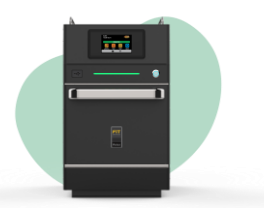

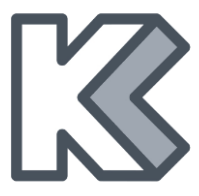

Der Bildschirm "Benutzereinstellungen" besteht aus elf Elementen. Wischen Sie über den Bildschirm, um auf die Optionen der nächsten Seite zuzugreifen.

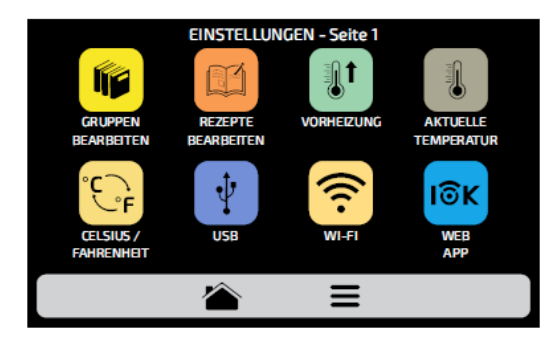

Alle Informationen zu den einzelnen Einstellungs-Optionen finden Sie in der Bedienungsanleitung.

## **Fit Express vorheizen**

**1.** Klicken Sie in den Benutzereinstellungen auf **1.** um in die Einstellungen zum Vorheizen/Vorwärmen zu gelangen.

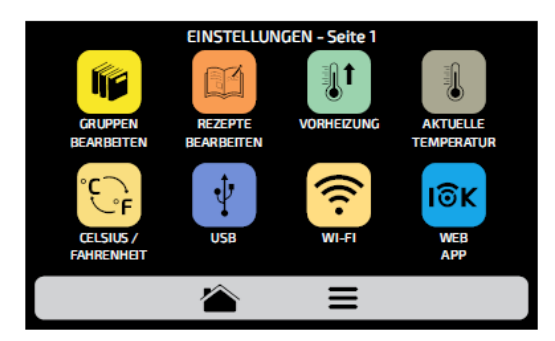

- **2.** Stellen Sie das Menü durch Klicken der jeweiligen Buttons wie folgt ein
	- a. Vorwärmtemperatur 260°C
	- b. Vorwärmzeit 1 Minute
	- c. Temperatur-Icon "off"

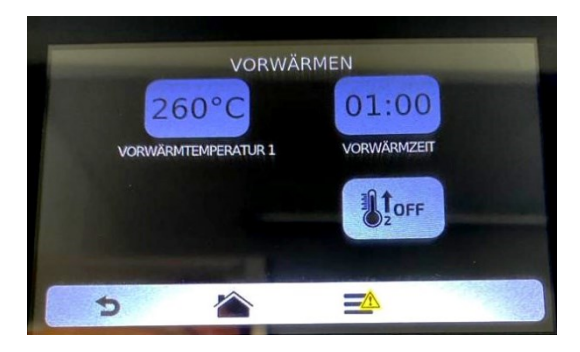

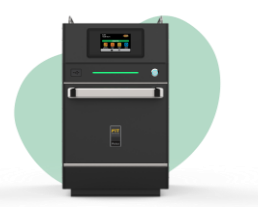

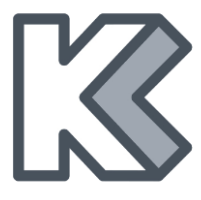

- **3.** Durch erneutes Drücken von  $\blacktriangleright$  kehren Sie zum Hauptbildschirm zurück.
- **4.** Wählen Sie nun die Vorheiz-Einstellung 260°C aus. Nun heizt der Ofen auf.
- **5.** Der nächste Bildschirm zeigt die tatsächliche Temperatur, die programmierte Temperatur und den Balken, der die verbleibende Zeit bis zur Verwendung des Geräts angibt.

**Hinweis:** Der Timer wird erst gestartet, wenn die Ist-Temperatur die programmierte Temperatur erreicht. Dies geschieht, damit die Ofentemperatur im gesamten Garraum gleichmäßig ist.

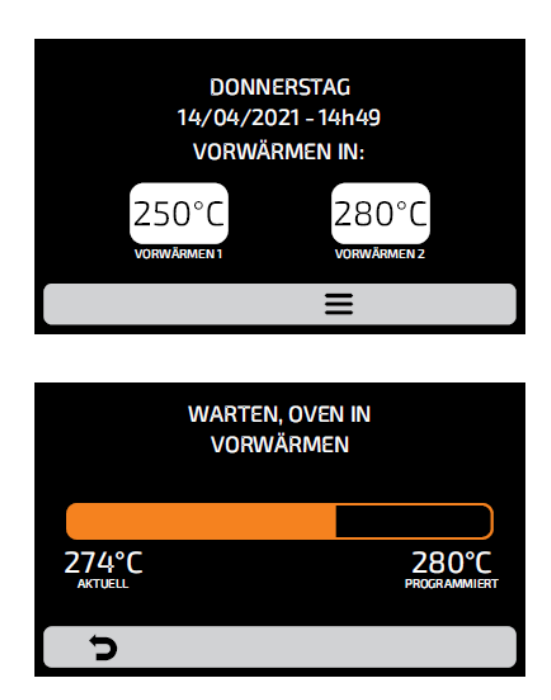

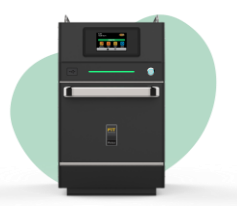

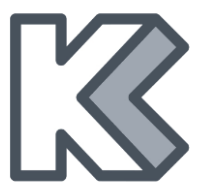

# **Zugriff auf Optionen**

- **1.** Um jederzeit auf die Einstellungen zuzugreifen, klicken Sie auf **in der Menüleiste.**
- **2.** Der Optionsbildschirm enthält Informationen wie
	- a. aktuelle Temperatur der Backkammer
	- b. manueller Modus
	- c. Favoriten
	- d. Anleitung zur täglichen Reinigung
	- e. Einstellungen

**Hinweis:** Manueller Modus und Favoriten werden nur angezeigt, wenn sie vom Administrator aktiviert wurden.

- **3.** Durch erneutes Drücken von **kehren Sie zum Rezeptgruppen-Bildschirm zurück.**
- 4. Mit  $\blacktriangleright$  gelangen Sie wieder zum Auswahlbildschirm zum Vorheizen.

## **Benutzereinstellungen USB**

**1.** Drücken Sie  $\overline{\mathbf{r}}$ . Sie können nun vom USB-Stick Importieren (hochladen) und Exportieren (herunterladen).

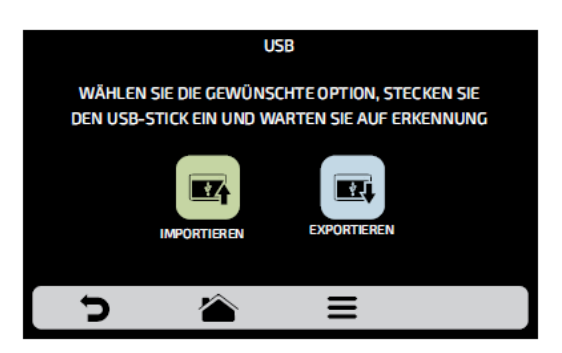

**2.** Bei Auswahl einer der Funktionen erscheint die Meldung "Stick einlegen und auf Erkennung warten."

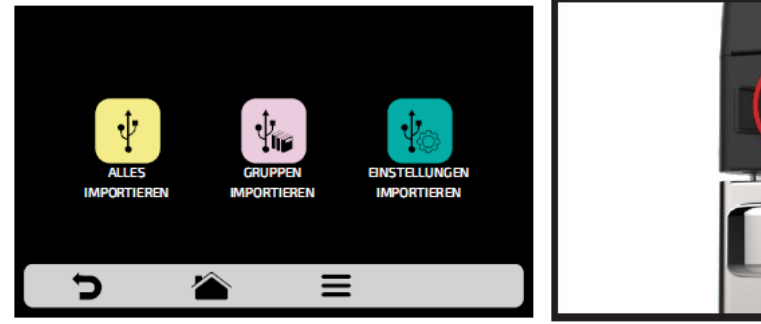

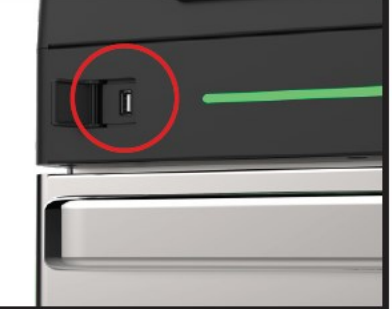

3. Mit  $\Box$  gelangen Sie zurück zu den Grundeinstellungen.

**Weitere Sicherheitshinweise, sowie genaue Anleitungen zum Umgang mit Ihrem Fit Express finden Sie in der Bedienungsanleitung.**

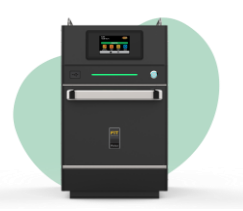

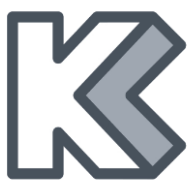

## **Benutzereinstellungen WLAN**

1. Um eine Verbindung zu einem WLAN-Netzwerk herzustellen, drücken Sie<sup>(</sup>?), um alle verfügbaren Netzwerke anzuzeigen.

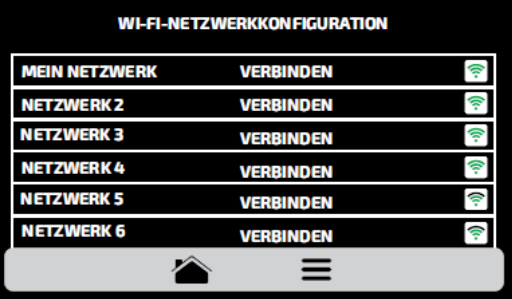

**2.** Klicken Sie auf das WLAN-Netzwerk, mit dem Sie sich verbinden möchten. Geben Sie nun das Passwort über die Tastatur-Anzeige ein und drücken anschließend auf "verbinden".

**Die Tabelle zeigt nun das gewünschte Netzwerk an, mit dem der Ofen verbunden ist.**

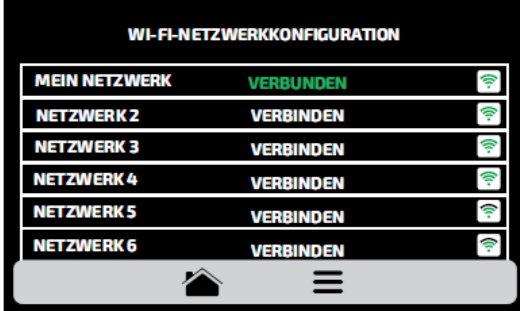

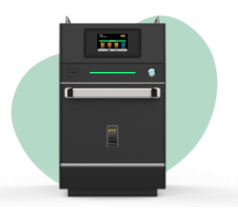

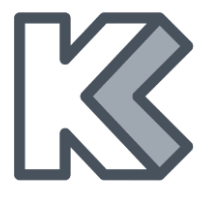

# **Benutzereinstellungen IOK (Internet of Kitchen)**

Die virtuelle Plattform IOK ermöglicht es, online Gruppen und Rezepte zu erstellen, zu bearbeiten und hoch-/herunterzuladen.

- **1.** Drücken Sie <sup>16k</sup>, um IOK einzurichten.
- **2.** Gehen Sie anschließend über den PC/Mac oder Smartphone auf [www.new.praticaiok.com](http://www.new.praticaiok.com/)
- **3.** Wenn noch nicht vorhanden, erstellen Sie nun einen neuen Nutzer-Account durch Klicken auf den Button "Registrieren". Folgen Sie den Anweisungen der Webseite.
- **4.** Ist bereits ein Nutzer-Account vorhanden, melden Sie sich mit Ihren Anmeldedaten an.
- **5.** Sind Sie auf der Webseite angemeldet, klicken Sie im linken Menü auf "Ausrüstung". Oben wird Ihnen nun der Button "Ausrüstung registrieren" angezeigt.

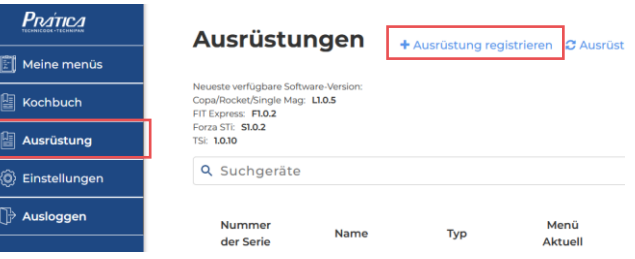

**6.** Geben Sie nun im neuen Fenster im ersten Feld den PIN-Code an, der Ihnen im Ofen-Display angezeigt wird. Im unteren Feld können Sie dem Ofen einen Namen geben, z. B. "Fit Express Filiale Musterstraße"

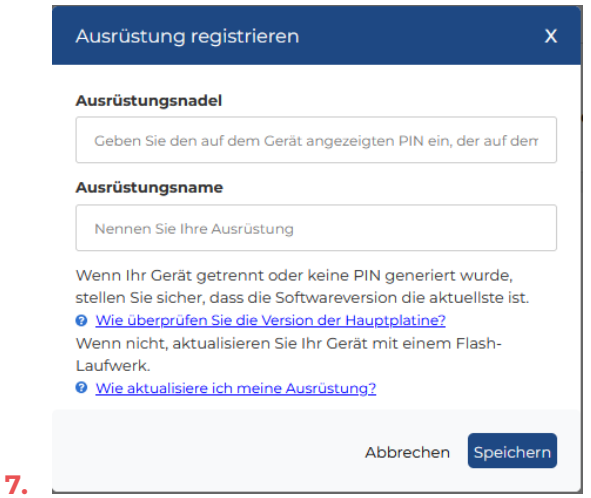

8. Klicken Sie anschließend auf "Speichern", um die Registrierung Ihres Fit Express abzuschließen.

**Weitere Sicherheitshinweise, sowie genaue Anleitungen zum Umgang mit Ihrem Fit Express finden Sie in der Bedienungsanleitung.**

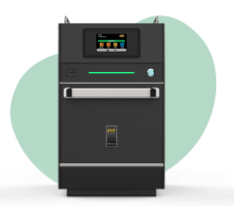

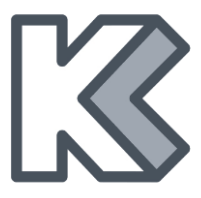

#### **Ein Rezept ausführen**

**Wichtig:** Damit die folgenden Anleitungen gültig sind, müssen Rezepte programmiert sein oder vorher über einen USB-Stick oder IOK geladen werden.

**1.** Wählen Sie nach dem Vorheizen die gewünschte Rezept-Gruppe. Wischen Sie über den Bildschirm, um alle Gruppen anzuzeigen.

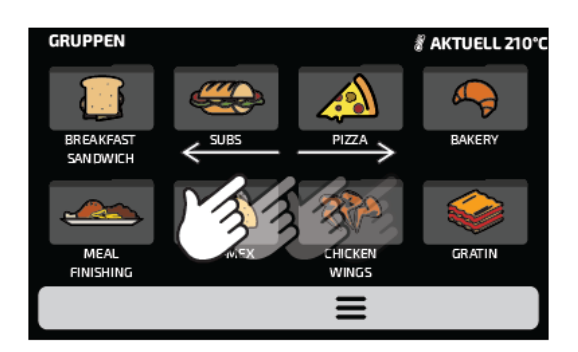

**2.** Die Rezepte der ausgewählten Gruppe werden angezeigt. Drücken Sie auf das gewünschte Rezept.

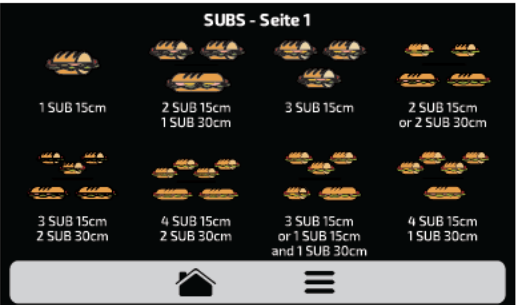

- **3.** Um zum Gruppen-Bildschirm zurückzukehren, drücken Sie
- **4.** Wischen Sie über den Bildschirm, um alle Rezepte anzuzeigen.

**Stellen Sie sicher, dass sich beim Ausführen eines Rezepts immer Lebensmittel im Ofen befinden, da dies sonst zu Schäden führt.**

**5.** Das Rezept wird ausgeführt.

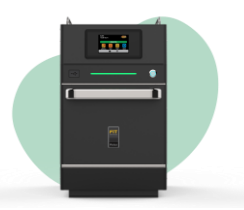

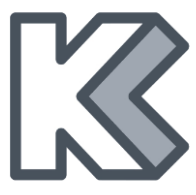

Auf dem Bildschirm werden nun der Gruppenname, der Rezeptname, der Betriebsstatus und die verbleibende Zeit bis zum Abschluss des Rezepts angezeigt.

Mit der Taste können Sie die Temperatur der Backkammer überprüfen.

Wenn Sie das ausführende Rezept abbrechen möchten, drücken Sie  $\Box$ .

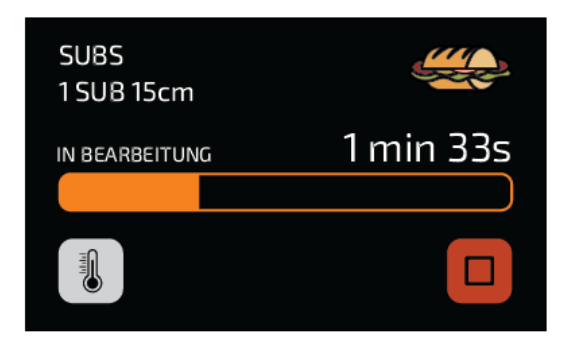

- **6.** Wenn Sie die Gerätetür geöffnet haben, wird das Rezept angehalten. Nachdem Sie die Tür wieder geschlossen haben, können Sie es mit **D** fortsetzen.
- **7.** Es gibt Rezepte mit mehreren Teilschritten. Die Information des Teilschritts, z. B. "Tomaten hinzufügen" erscheint im Bildschirm und das Rezept wird angehalten.

Nachdem Sie den Teilschritt ausgeführt haben, drücken Sie D, um das Rezept fortzusetzen.

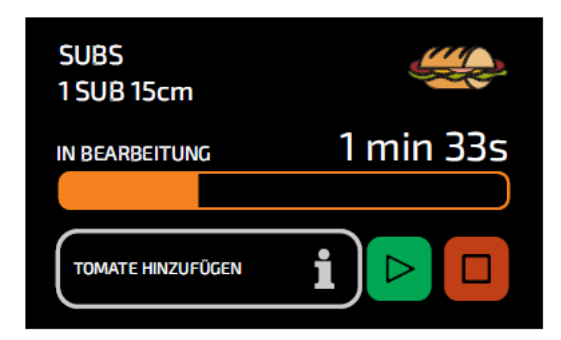